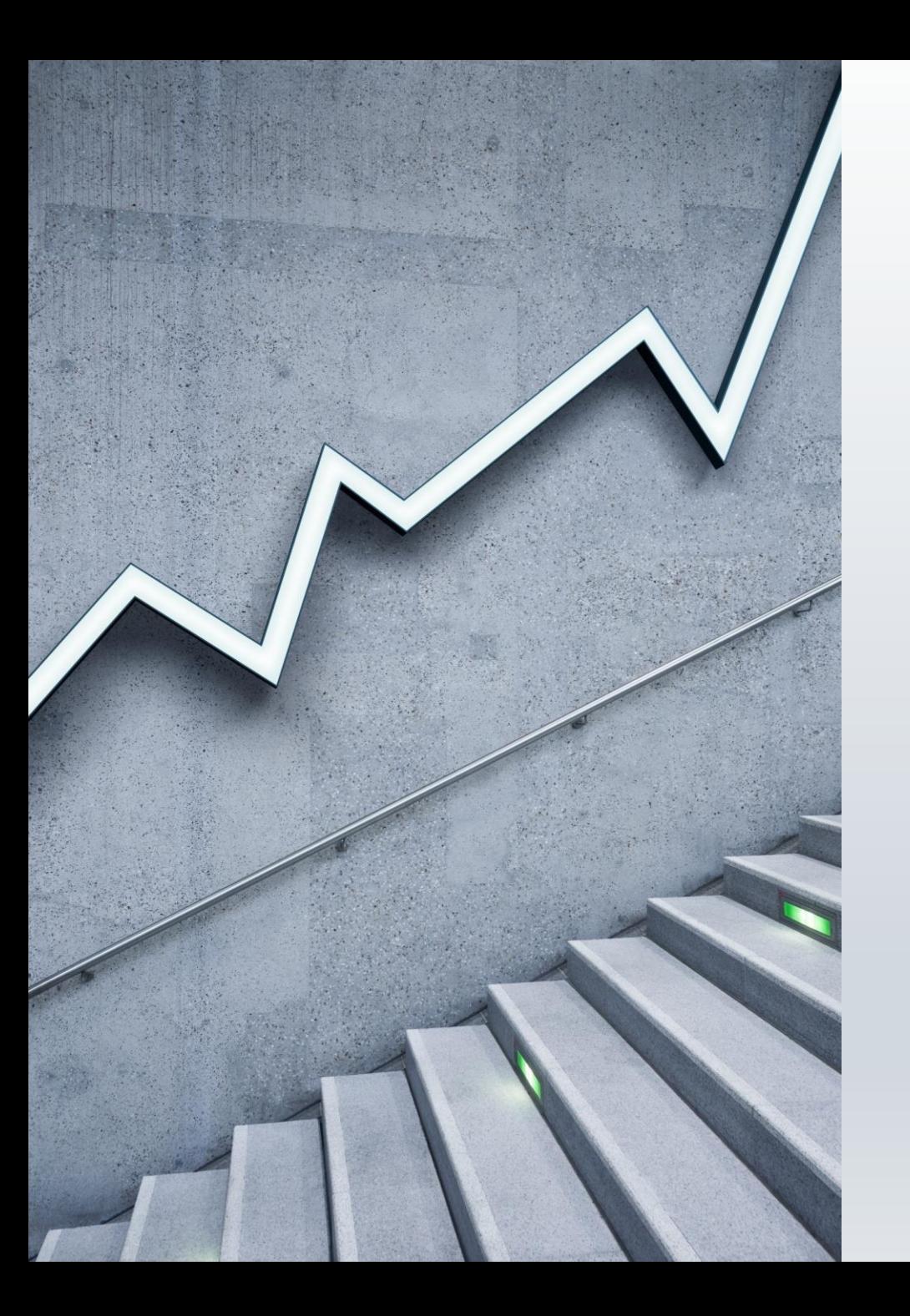

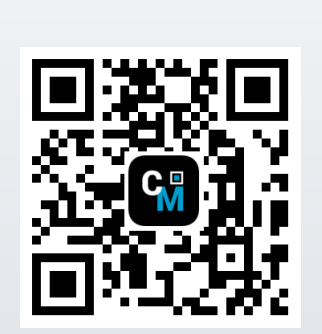

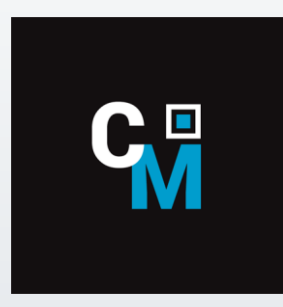

# **ContactMate eLead**

### CONTACT INFORMATION ELECTRONICALLY

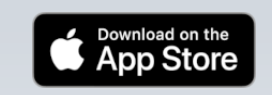

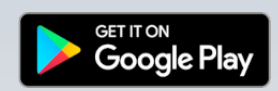

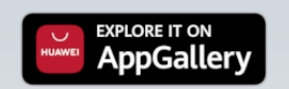

Screenshots iOS device

#### **SIGN IN**

Enter your username and password, select log in and, if necessary, select an event if several different events at the same time

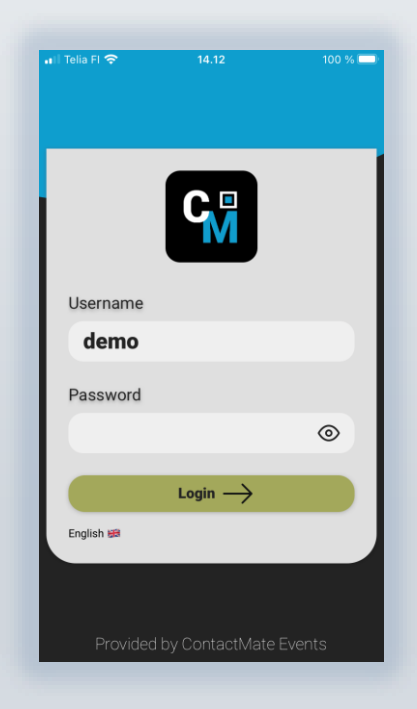

#### **MAIN MENU**

From the main view, you can scan, enter data manually, go to settings and info. After scanning or entering, the Survey is activated in green. Use the Scanned button to access previous scans. You can also see scanned visitor data and modify those.

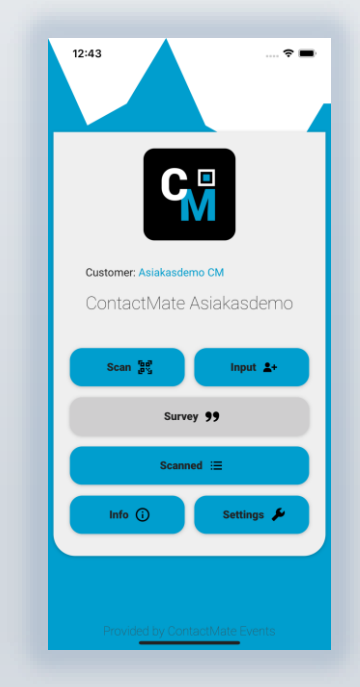

Screenshots iOS device

#### **SETTINGS**

You can activate the camera, after scanning the personal information screen, enter, for example, your name in the place of the identifier and activate the query opening.

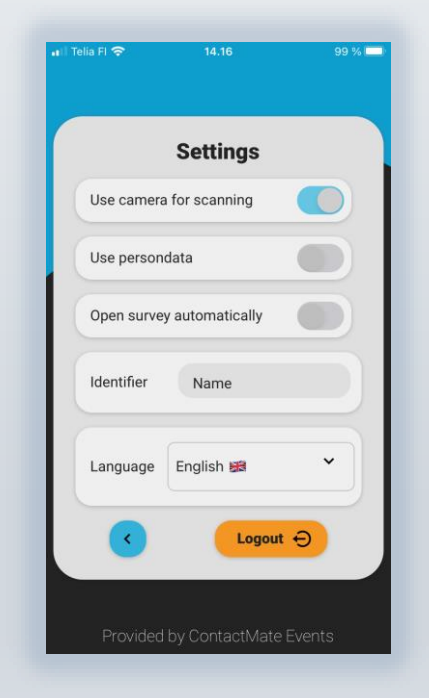

#### **RAFFLE**

You can draw lots for visitors in the selected time period.

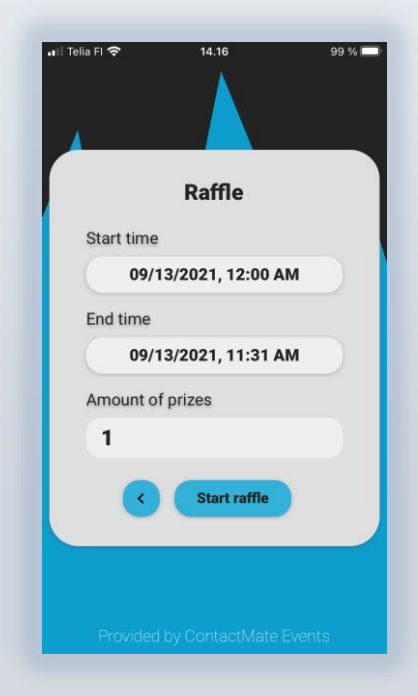

Screenshots iOS device

#### **MANUAL CONTACT INPUT**

You can tap contacts, save or go to the Survey

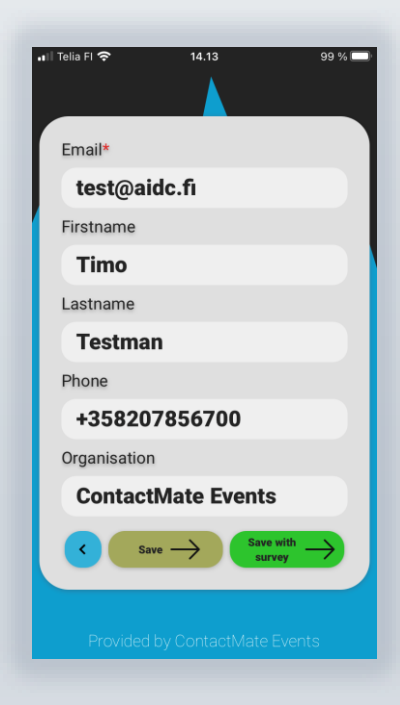

#### **INFO**

You can look estimated scans, open contactmate.fi and make a raffle

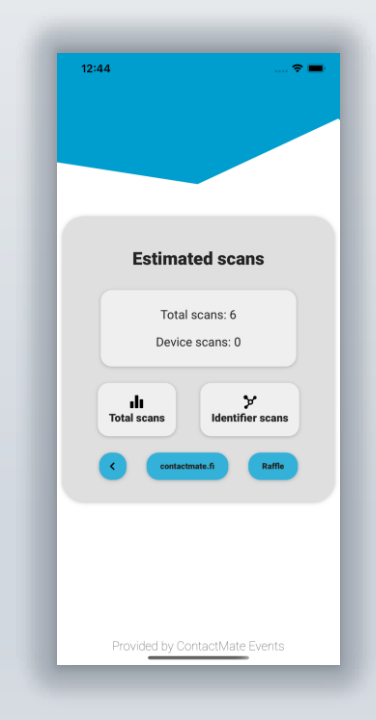

Screenshots iOS device

#### **SURVEY MULTIPLE CHOICE**

You can choose right choises

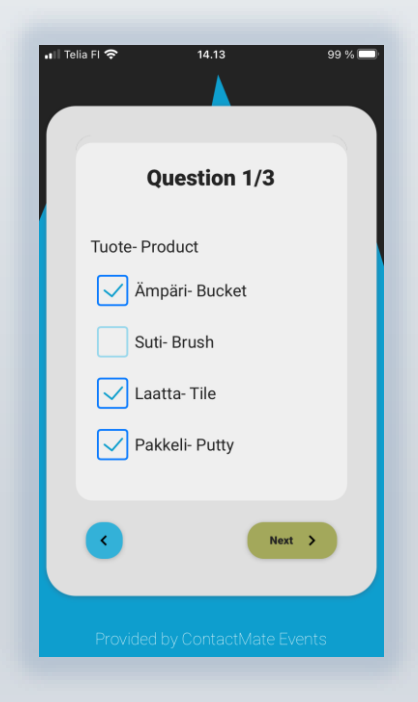

#### **SURVEY ONE CHOICE**

You can choose one of the choises

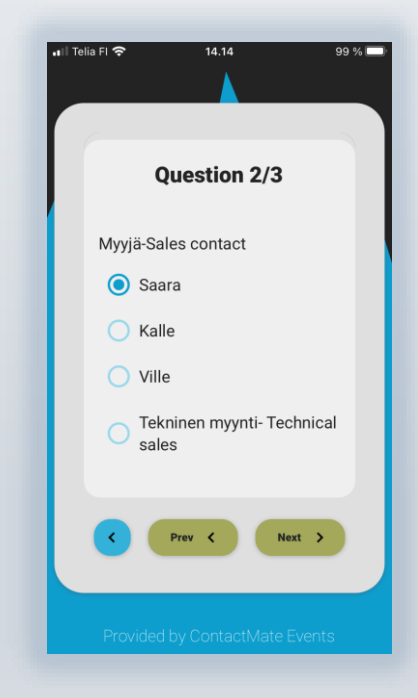

Screenshots iOS device

#### **SURVEY FREE TEXT SURVEY SUMMARY** You can enter free text and numbers You will see a summary, save or return to correctall Telia Fl 중  $14.14$  $99\%$ all Telia FI 중  $14.14$  $99\%$ **Summary Question 3/3 Tuote-Product** Ämpäri- Bucket, Laatta-Tile, Pakkeli-Putty Myyjä-Sales contact Saara Muuta tietoa- Free Free text Muuta tietoa- Free text text Free text Prev <  $Next$  > Save **n**

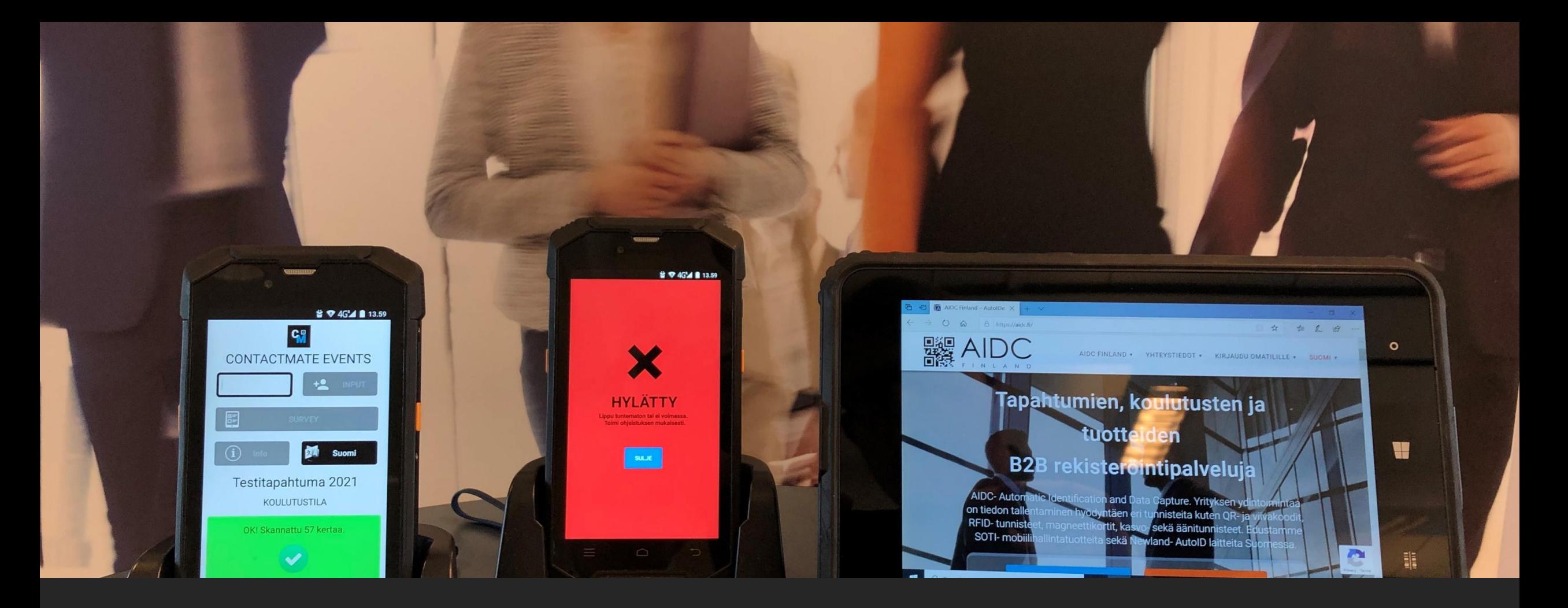

## Provided by ContactMate Events

[support@aidc.fi](mailto:support@aidc.fi) +358 207 856 706 [ContactMate Events](https://aidc.fi/?lang=en#contactmateevents-info-en)